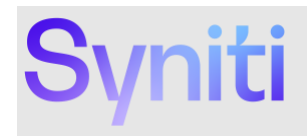

# **Syniti Solutions**

**Importing Datasets and Mapping into Migrate**

Syniti info@Syniti.com www.Syniti.com

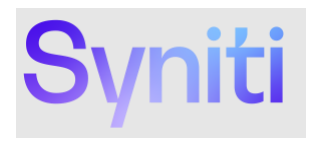

### **Table of Contents**

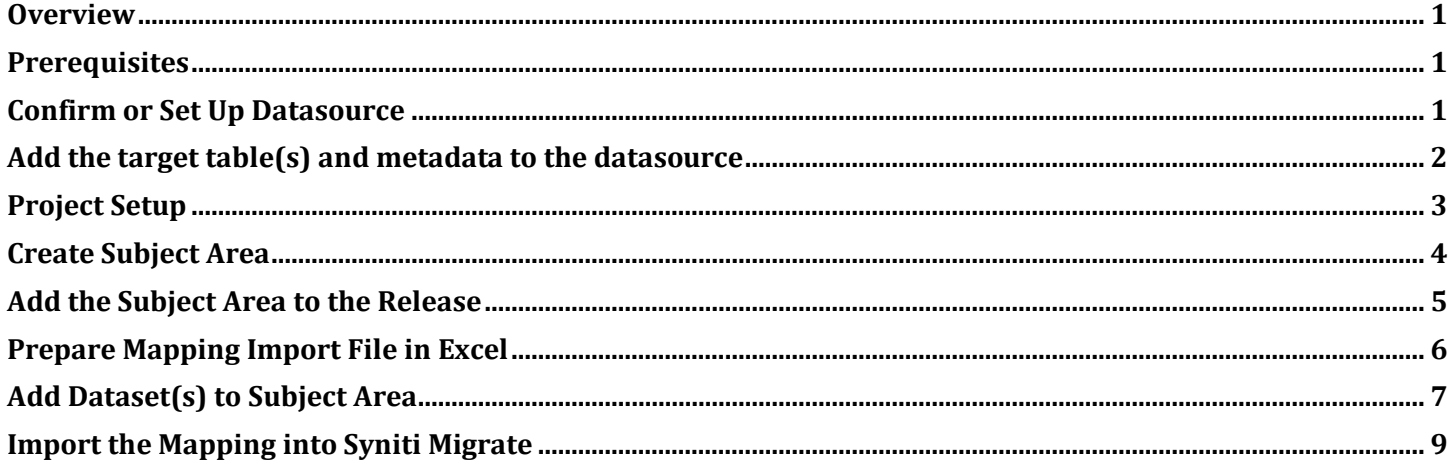

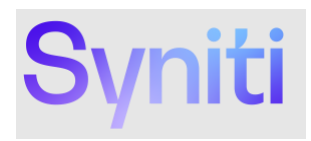

### <span id="page-2-0"></span>**Overview**

Syniti Migrate includes dataset design and mapping import functionality. The process associated with this functionality should be used to import existing dataset design and mappings from other systems or prepared content packs.

This document will detail the process for setting up Syniti Migrate and importing dataset design and mapping information.

<span id="page-2-1"></span>The information to be ingested can be just the dataset design or it can include mapping information.

### **Prerequisites**

Syniti Migrate includes dataset design and mapping import functionality. The process associated with this functionality should

- Microsoft Excel (or spreadsheet editing software to edit .xlsx files)
- Mapping Import file (Excel document)
- <span id="page-2-2"></span>• Access to Syniti Migrate (Administer menu)

### **Confirm or Set Up Datasource**

A valid, source system **Datasource** has been defined for the legacy ECC system to be mapped from. In this example, we will be using a source snapshot Datasource **SRCECC**.

To check, in Syniti Migrate, go to **Catalog** → **Datasources**

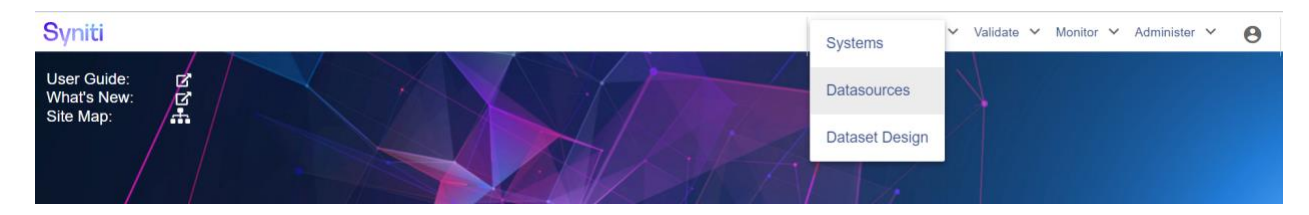

Under Show\*, select **Datasources**. Navigate to **SRCECC** to confirm it is set up.

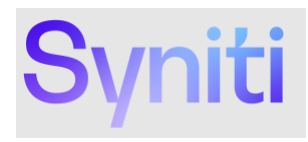

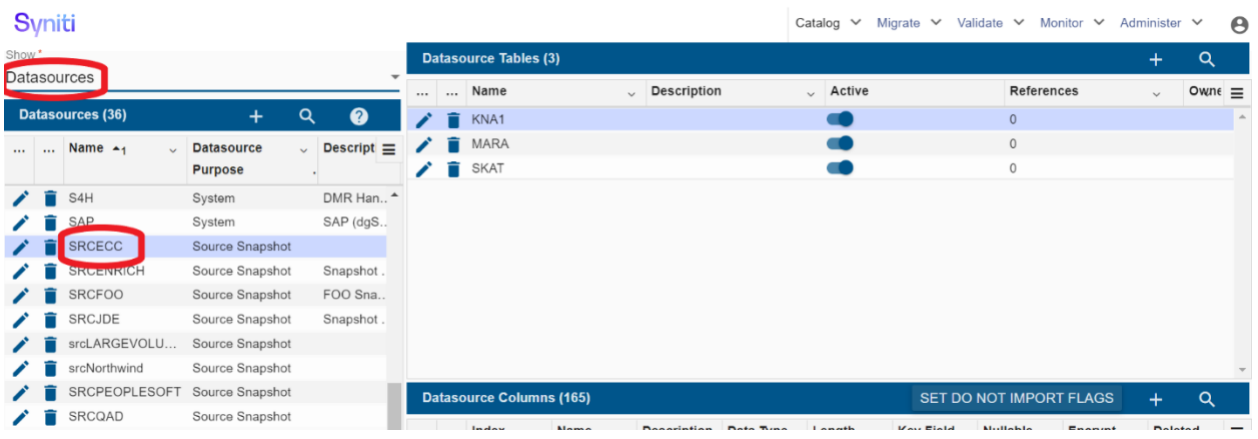

# <span id="page-3-0"></span>**Add the target table(s) and metadata to the datasource**

In this example, we will add *MARC* to the **SRCECC** datasource.

Click on the **+** sign in the **Datasource Tables** pane

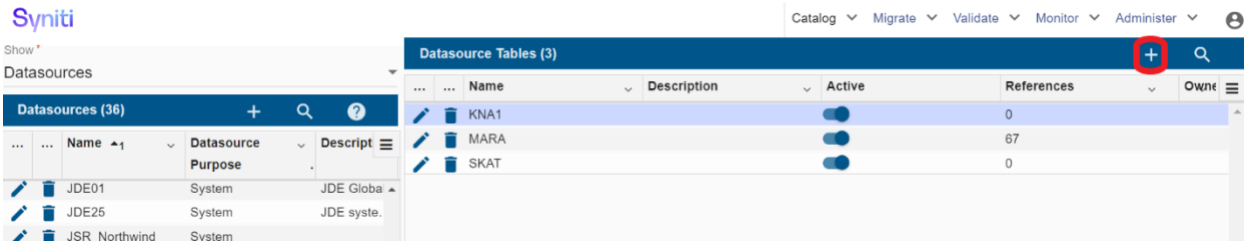

Enter the name of the **Source Table** to add. In this case, the source table to import is *MARC*. The **Schema** (e.g. dbo) should default and/or match the schema as defined for the datasource DB connection.

#### Click on **Import Table**.

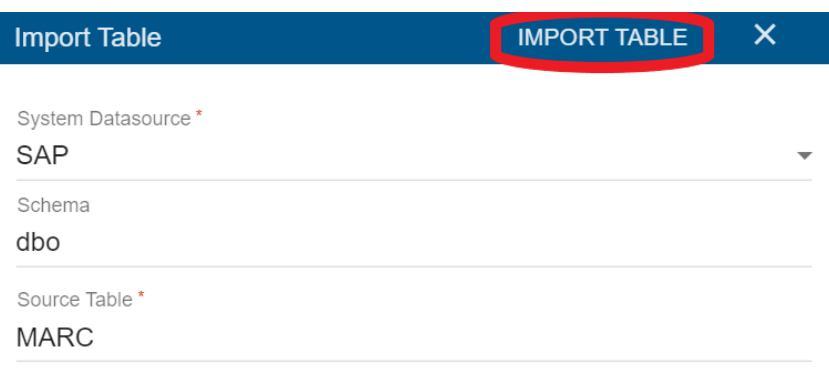

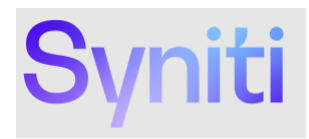

A job will be created in the job queue to import the metadata for the source table. Once that job is complete, you will receive an email and be able to see the imported metadata (i.e. source table columns) when refresh or you click on the table again in the **Datasource Tables** pane.

Note, for multiple tables, you will need to add Datasource Tables individually repeating the above steps.

#### Job: Import Metadata for SAP.MARC completed with status: COMPLETE

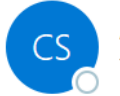

Administrator <customersuccess@syniti.com> To O

Process completed: 2 steps attempted. 0 errors occured.

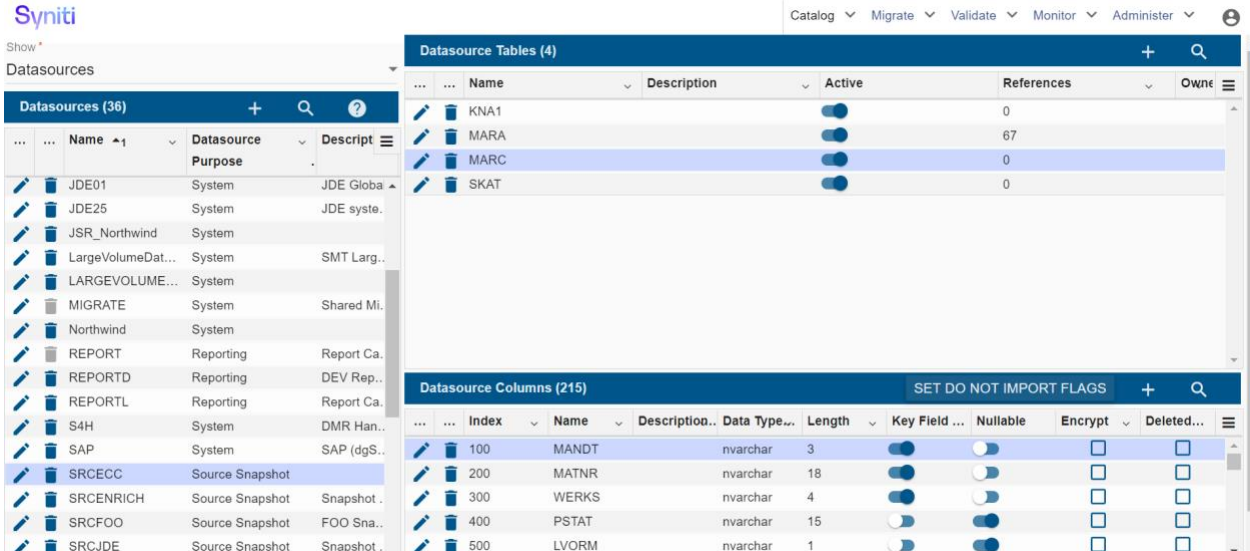

# <span id="page-4-0"></span>**Project Setup**

In this example, we are using the **Unity** project and **Mapping Import Testing** release. For information on how to set up a Project and Release, please refer to the Syniti Migrate online documentation.

To check the Project Hierarchy and Setup, go to **Migrate** → **Project Setup**

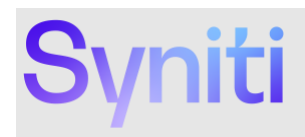

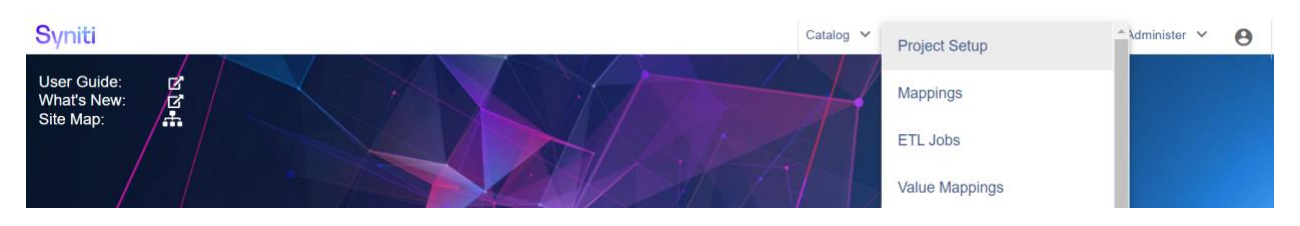

Confirm **Unity** project and **Mapping Import Testing** release is set up. Or, create your own Project Hierarchy as required.

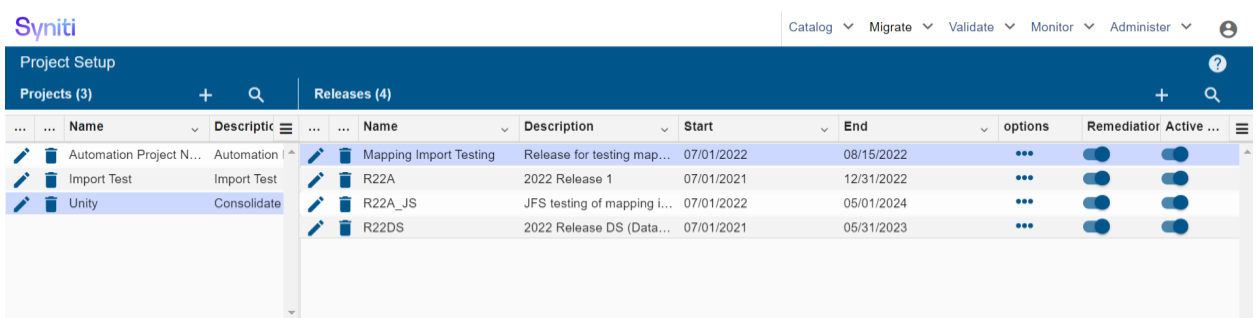

### <span id="page-5-0"></span>**Create Subject Area**

To define **Subject Area**, go to **Catalog** → **Dataset Design**

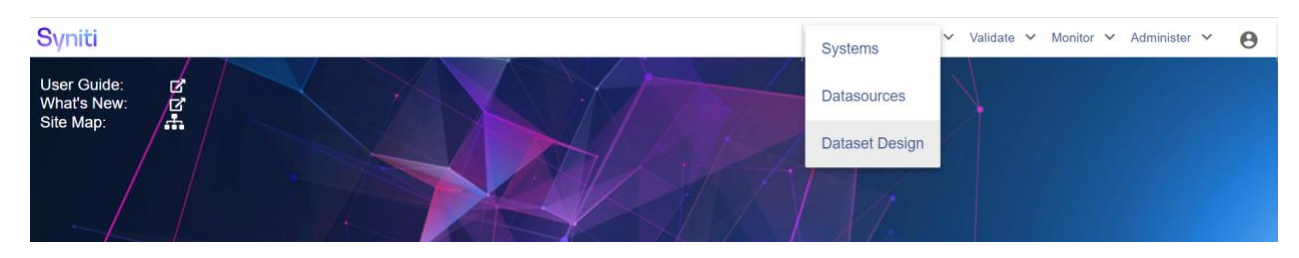

#### Under **Subject Area**, click on **+**

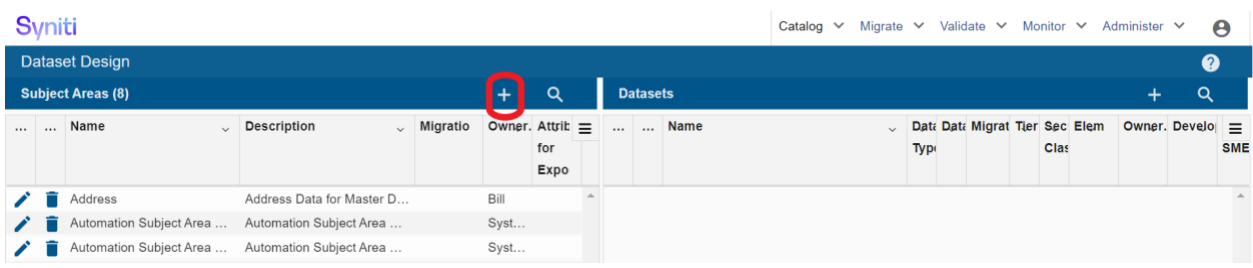

Fill out Subject Area **Name**, **Description**, **Owner**. Make sure **Active** and **Migration Specific** is toggled on. Click **Save**.

Here, we created the **SAM01MM** subject area to group our Materials Management target datasets.

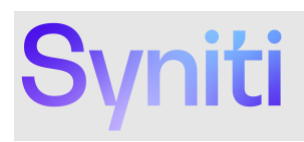

# Syniti

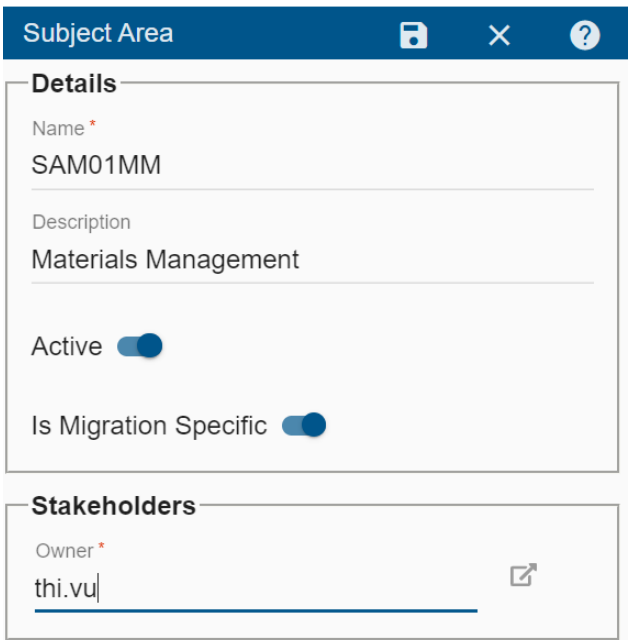

## <span id="page-6-0"></span>**Add the Subject Area to the Release**

Once the **Subject Area** has been created, we now need to go back and add it to the **Release** under **Project Setup**

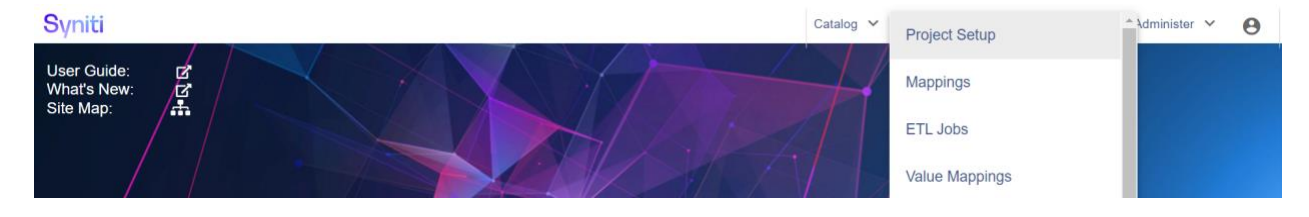

Click **+** on the **Release** pane

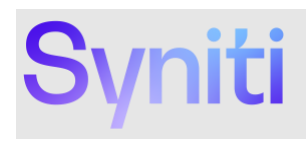

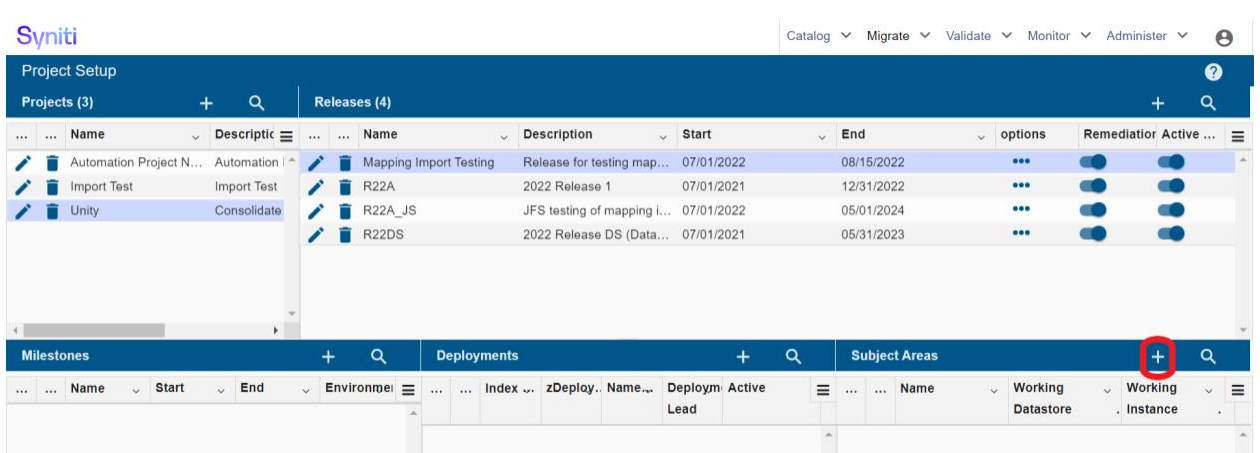

Select the **Subject Area** create earlier (e.g. **SAM01MM**) and the **Working Instance** to be used. Click **Save**.

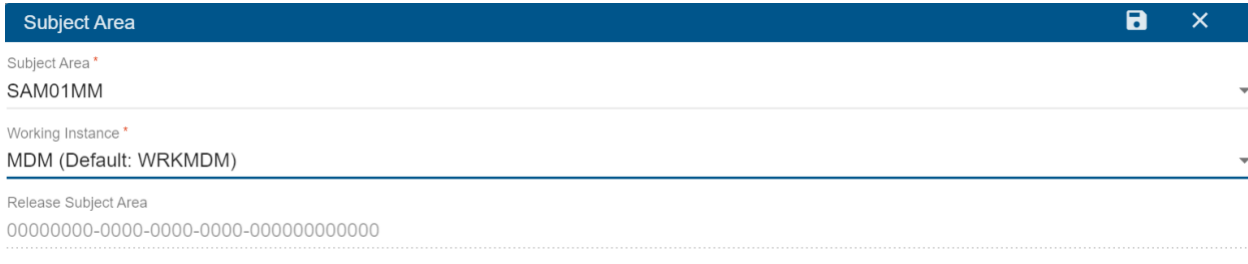

### <span id="page-7-0"></span>**Prepare Mapping Import File in Excel**

Now, in Microsoft Excel, we need to prepare and customize import files by dataset (i.e. target table) from the content mapping file. We do this my copying and pasting the relevant mappings from the Excel content mapping file to a new file. For this, you will need the information from the Syniti Migrate setup below:

#### **Source Datsource: SRCECC Project: Unity Release: Mapping Import Testing**

In Microsoft Excel, open the content mapping file (e.g. ECC\_S4\_Base\_Mapping\_Import.xlsx). Filter by target table the mappings you wish to import. In this example, we will be importing the MARA table mappings.

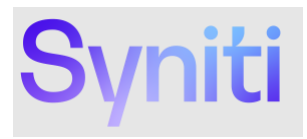

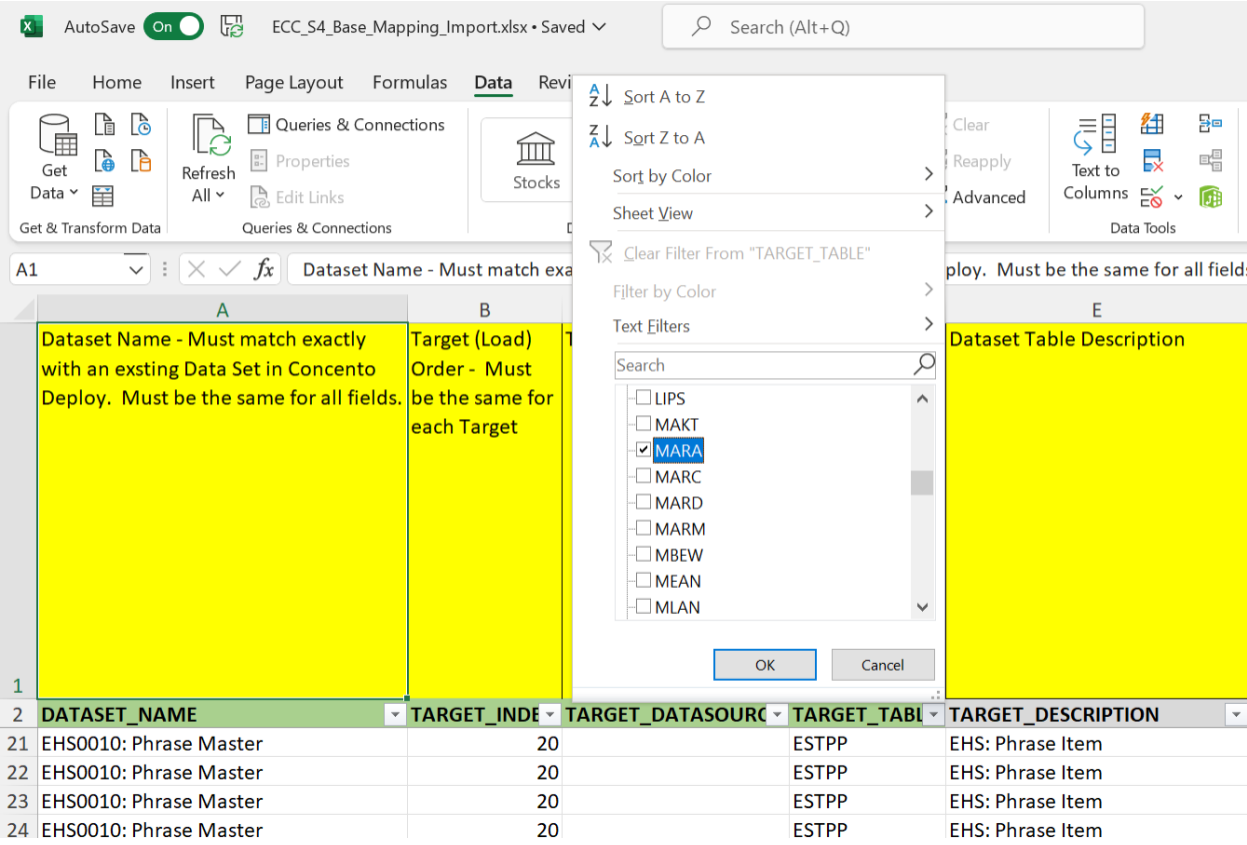

Create a new Excel file with the specific object mappings (e.g. MARA) and save it as a new file.

Populate the the **PROJECT\_NAME**, **RELEASE\_NAME**, and **DATASOURCE** columns in the Excel sheet with the specific project and setup information from Syniti Migrate (e.g. **SRCECC**, **Unity**, **Mapping Import Testing**).

<span id="page-8-0"></span>Save the Excel file.

### **Add Dataset(s) to Subject Area**

Now that we have the Excel mapping import file ready, we are now ready to create and import individual datasets.

To add the individual datasets under the **Subject Area** created before, go to **Catalog** → **Dataset Design**

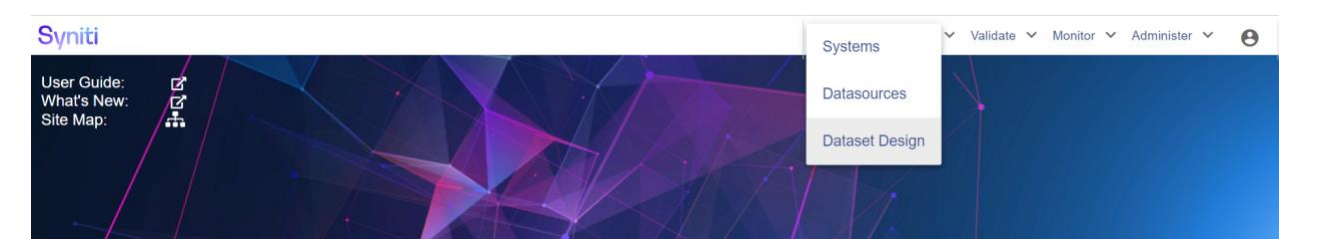

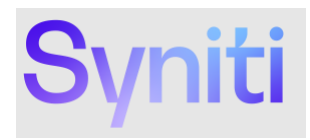

#### Click on **+** on the **Datasets** pane

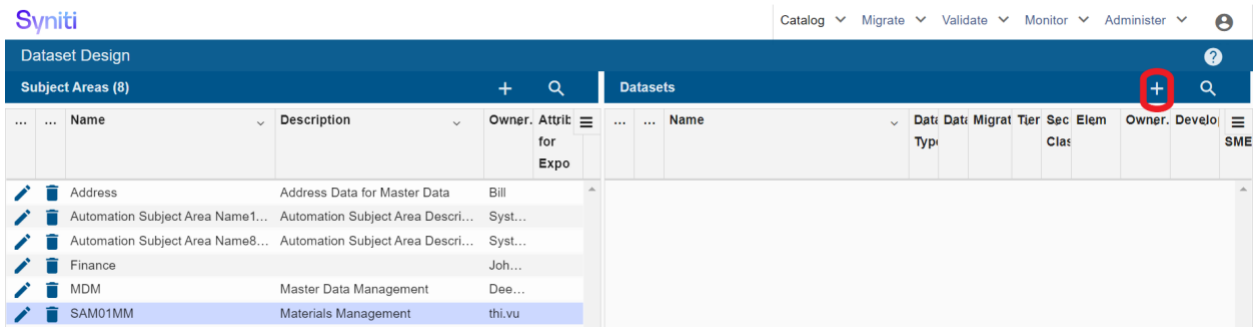

Create a new dataset for target object (e.g. MARA) by populating the following mandatory fields:

- Subject Area (should default to subject area selected above
- Name (use same name as DATASET\_NAME in Excel mapping import file)
- Description (use TARGET\_DESCRIPTION in Excel mapping import file)
- Datasource (use S4H for target datasource)
- Review Status: In Process
- Migration Prefix: MM

#### Click on the **Save** button

### Syniti

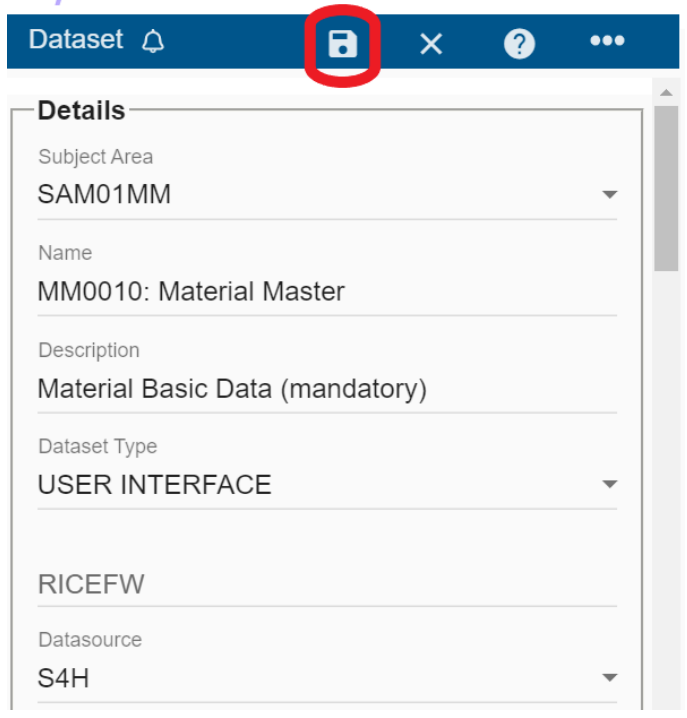

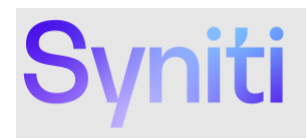

# <span id="page-10-0"></span>**Import the Mapping into Syniti Migrate**

With the target Dataset created, we are now ready to import the Mapping Import file

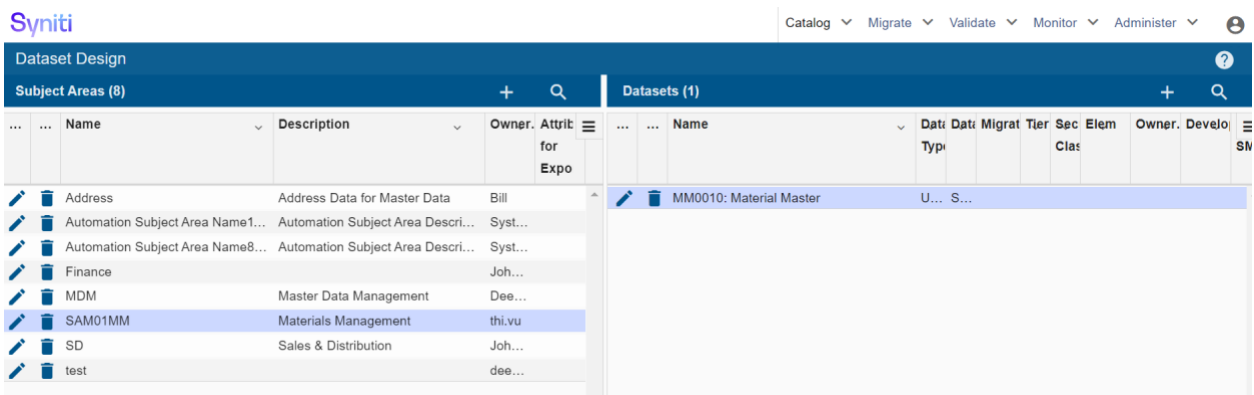

#### Navigate to **Administer** → **Mapping Import**

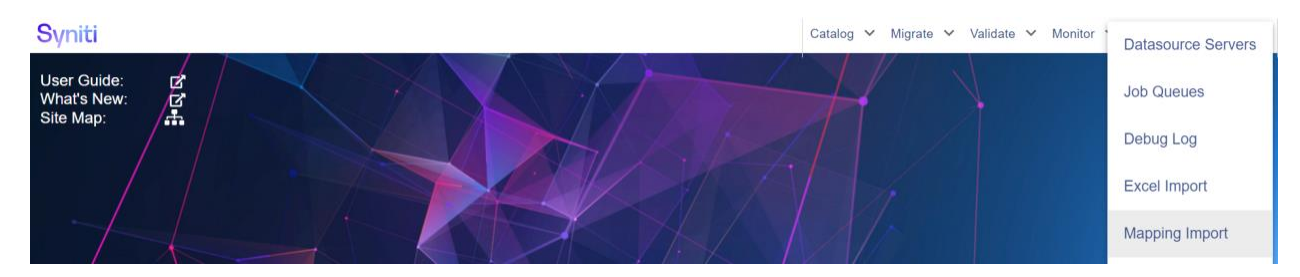

#### Select your Excel file to be imported.

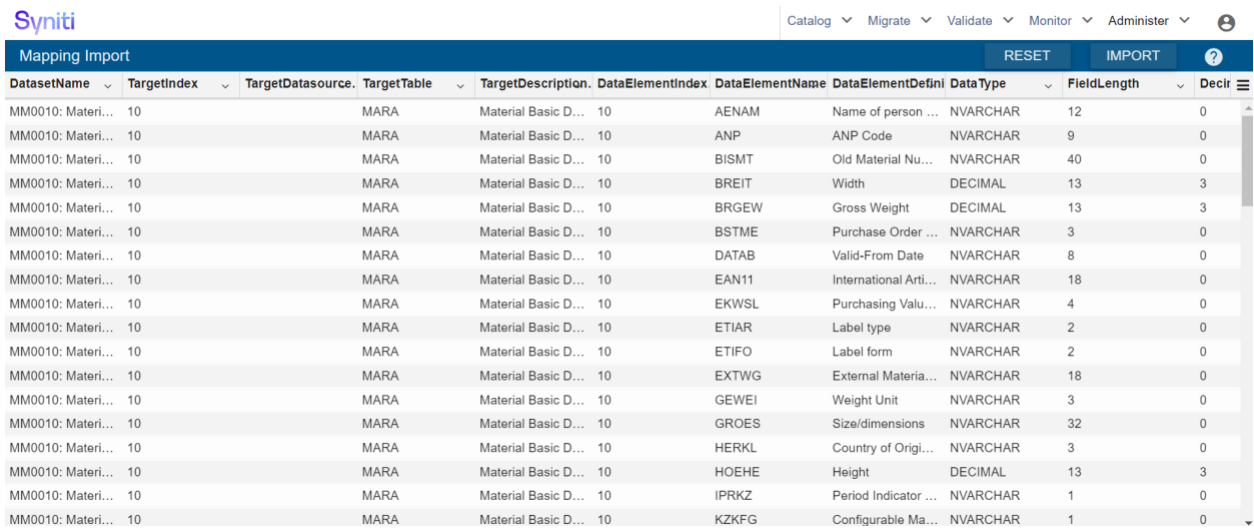

#### Click on Import